# WAP551和WAP561接入點上的SNMP使用者配置

### 目標 Ī

SNMPv3中基於使用者的安全模型允許管理員將裝置分成使用者組,為其分配各種安全憑證 ,從而控制管理操作的授權。WAP551和WAP561接入點上的使用者配置頁面允許您最多定義 八個新使用者。本文說明如何在WAP551和WAP561存取點上設定簡易網路管理通訊協定 (SNMP)使用者組態。

### 適用裝置 Ĭ.

·WAP551 · WAP561

#### 軟體版本

 $•1.04.2$ 

## SNMP使用者配置

步驟1.登入到Web配置實用程式,選擇SNMP > Users。Users頁面隨即開啟:

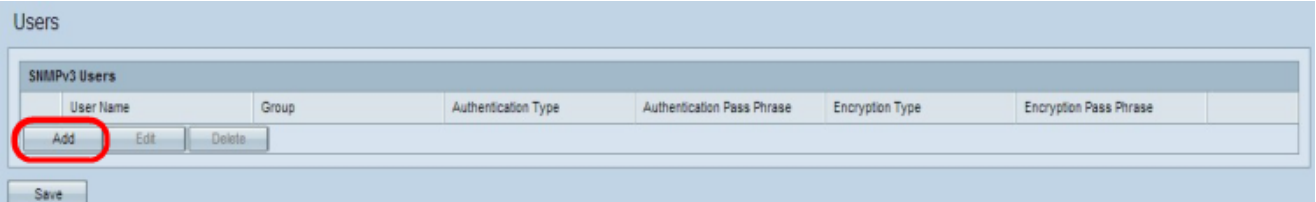

#### 步驟2.按一下Add以新增使用者。

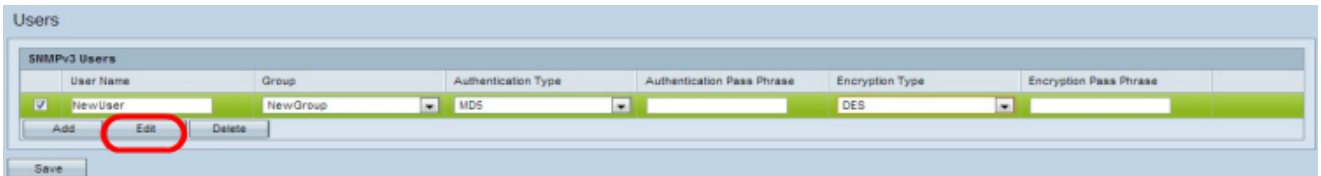

步驟3.選中新使用者的覈取方塊,然後按一下Edit。

步驟4.在「使用者名稱」欄位中輸入新SNMP使用者的使用者名稱。

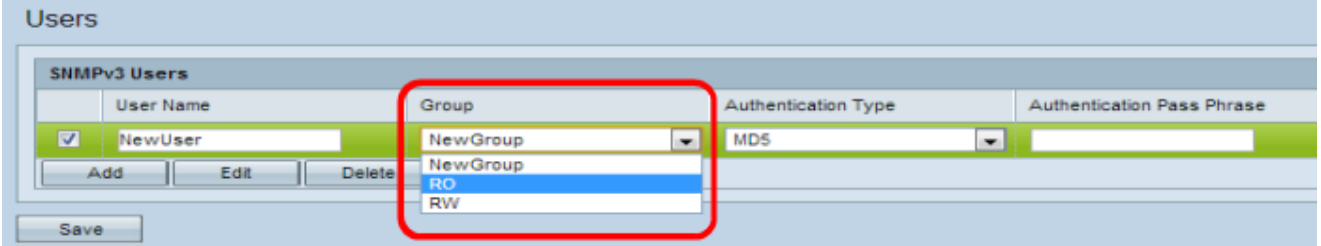

步驟5.從「組」下拉選單中選擇使用者的組。唯讀(RO)組允許使用者僅檢視配置。讀取/寫入 (RW)組允許使用者檢視配置,並對配置進行必要的更改。如果已在Group頁面中建立其他組 ,則還可以選擇這些組。要檢視組是如何建立的,請參閱*[在WAP551和WAP561接入點上配置](ukp.aspx?vw=1&articleid=4271)*  [簡單網路管理協定\(SNMP\)組](ukp.aspx?vw=1&articleid=4271)一文。

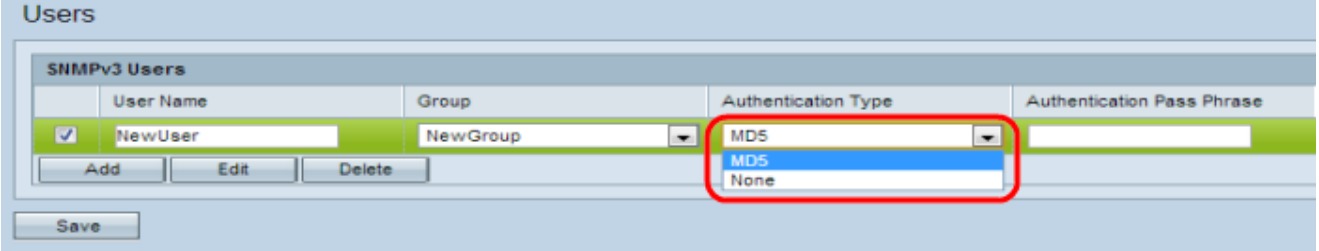

步驟6.從Authentication Type下拉選單中選擇使用者的身份驗證型別。如果要使用密碼加強身 份驗證,請選擇MD5。MD5是一個雜湊函式,為密碼生成128位雜湊值。否則選擇None。如 果您已選擇None,請跳過步驟7。

步驟7.如果您在步驟6中選擇了MD5,請在「身份驗證密碼短語」欄位中輸入使用者的關聯身 份驗證密碼短語。這是必須配置為對裝置進行身份驗證,才能使裝置相互連線SNMP密碼。兩 台裝置上的通行短語必須匹配。

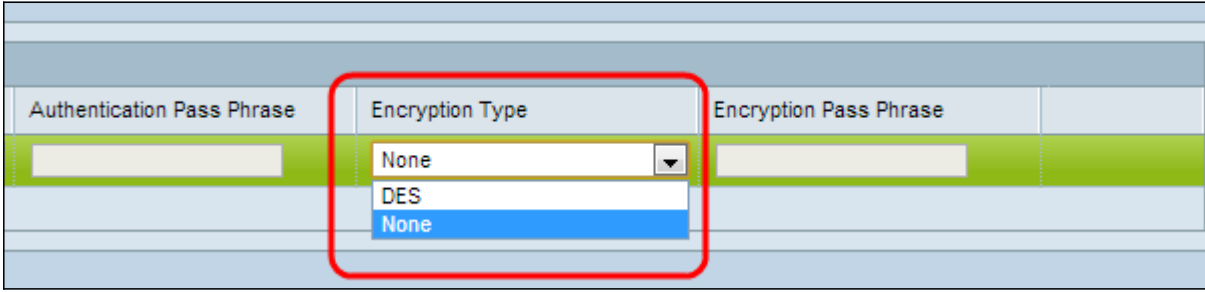

步驟8.接入點使用DES加密演算法為資料加密。如果您希望對SNMPv3請求使用DES身份驗證 請從Encryption Type下拉選單中選擇DES,以在網路中提供加密,否則請選擇None。如果 您已選擇None,請跳過步驟9。

步驟9.如果在上一步中選擇了DES,請在「加密口令」欄位中輸入使用者的關聯加密口令。這 用於加密傳送到網路中其他裝置的資料。此密碼也用於解密另一端的資料。在通訊裝置中,通 行短語必須匹配。

步驟10.按一下Save以儲存此使用者。

步驟11。(可選)根據需要為每個其他使用者按一下Add並重複步驟2至8。

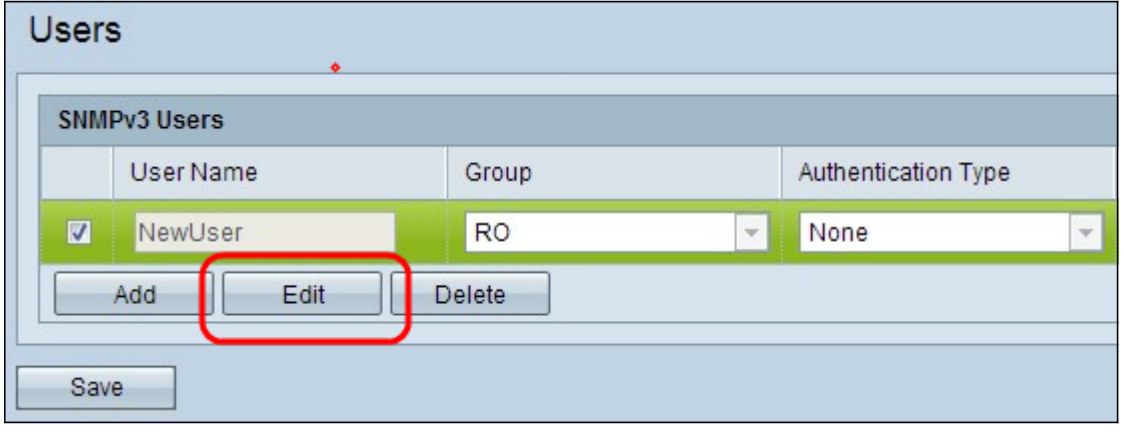

步驟11。(可選)若要編輯使用者,請選中相應使用者的覈取方塊,然後按一下Edit,編輯所 需的欄位,然後按一下Save。

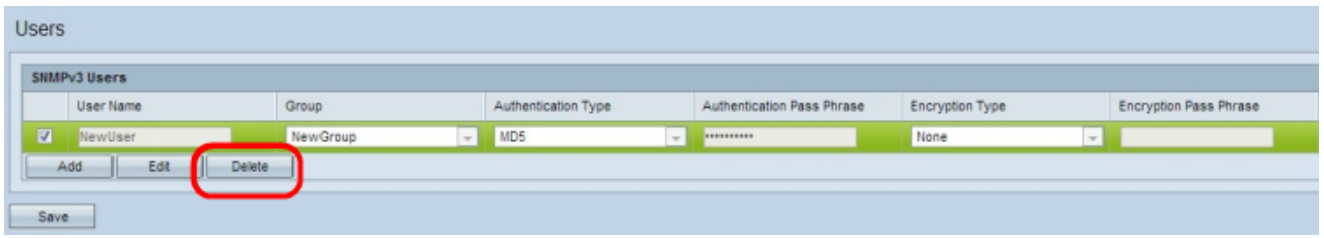

步驟12.(可選)SNMPv3使用者部分顯示在接入點上配置的當前使用者。要從清單中刪除使 用者,請選中要刪除的使用者的覈取方塊,按一下Delete,然後按一下Save。